# How To Make a Job Share Design GIF in Canva

www.paiger.co

Paiger

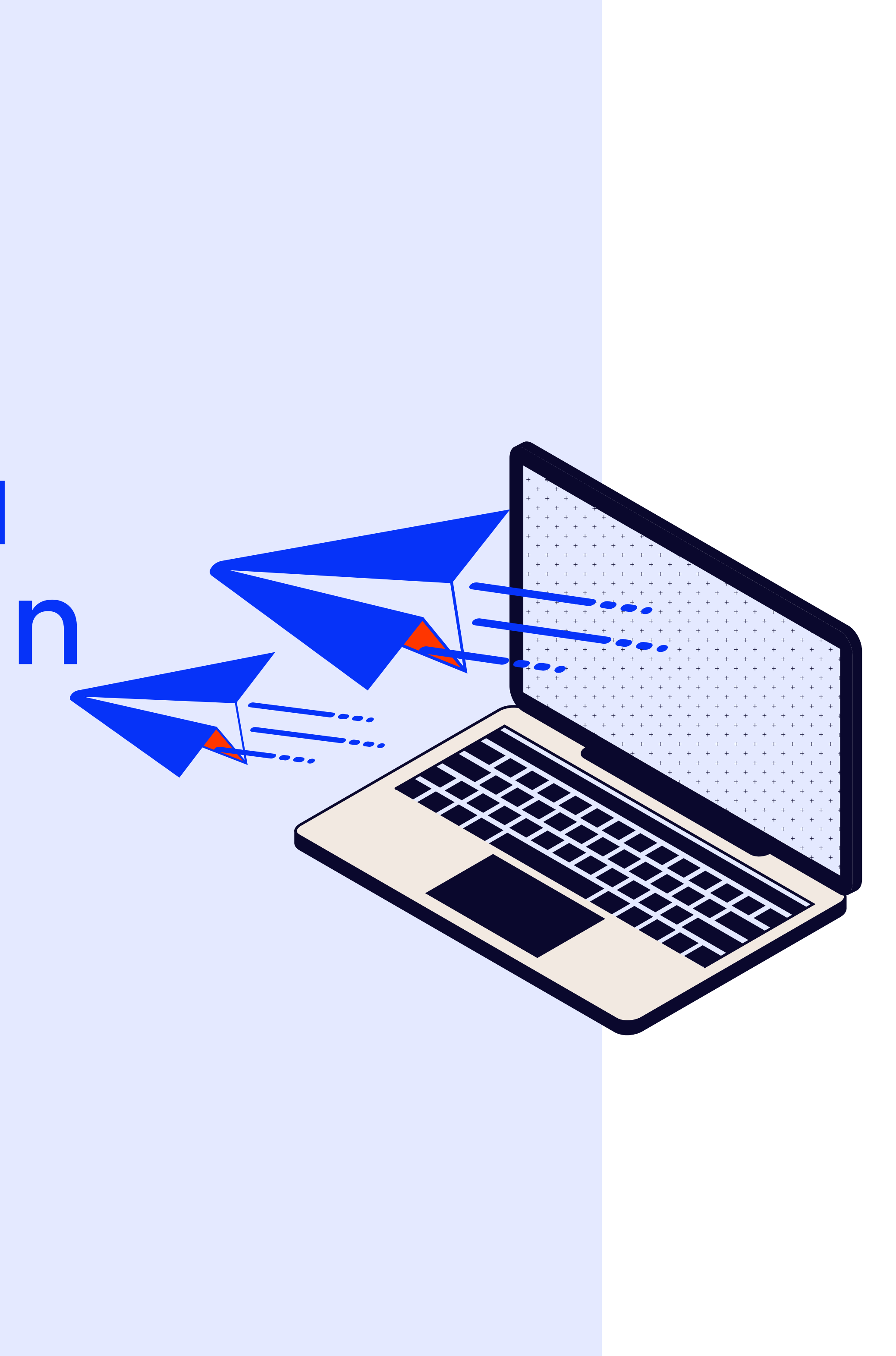

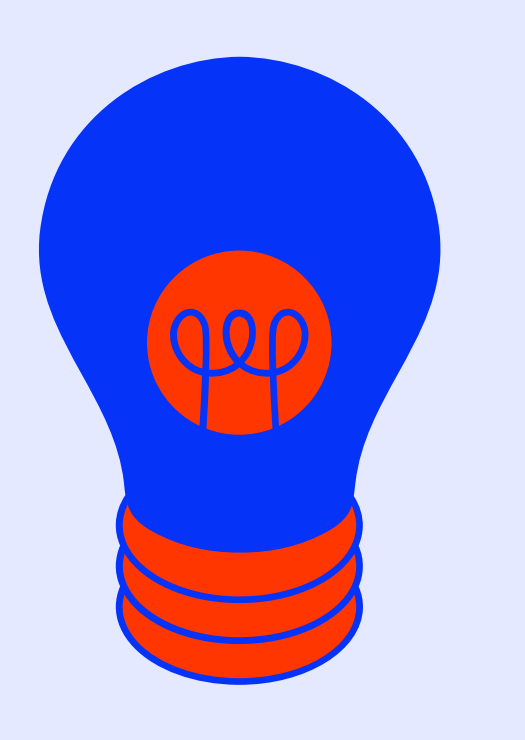

# Job Share Design GIFs in Canva

- GIF image dimensions must be 696 x 365 px
- GIF files cannot exceed 10mb and can be a maximum 100 frames
- This guide explains how to make GIFs from video and through animation
- GIFs can be made using the free and Pro versions of Canva. This guide explains how to use the free version of Canva
- Any templates, images, graphics, frames, or fonts with a Crown Icon can only be used with a Canva Pro account

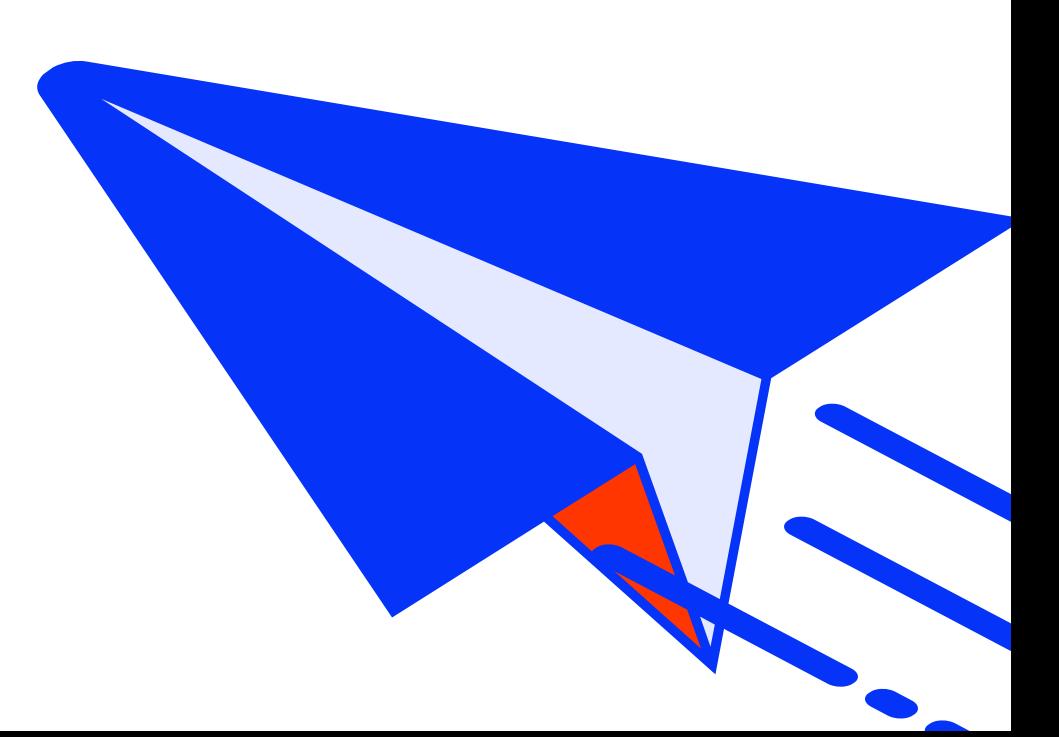

## Create your GIF canvas

In Canva, click Create a Design and select Custom size

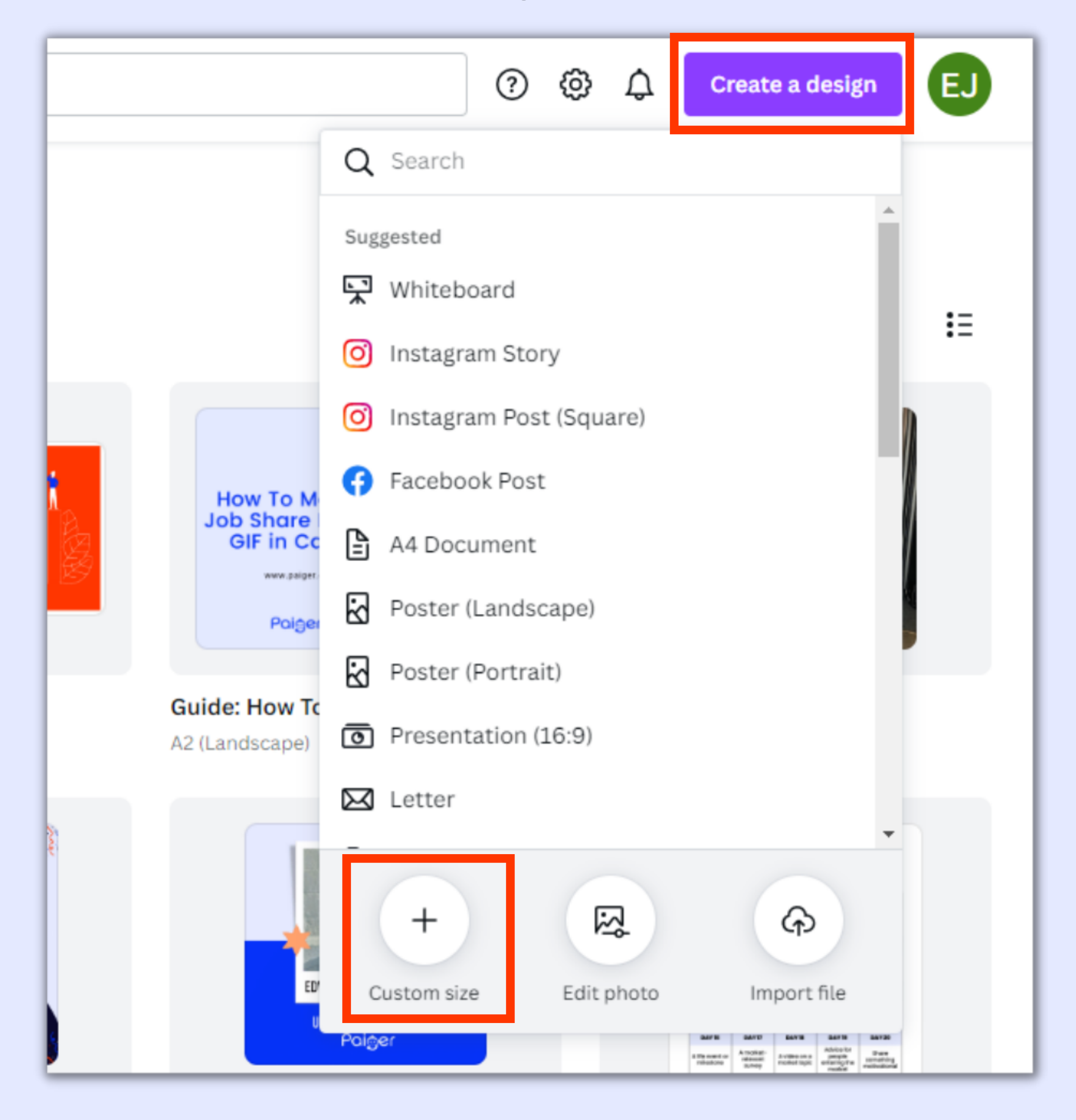

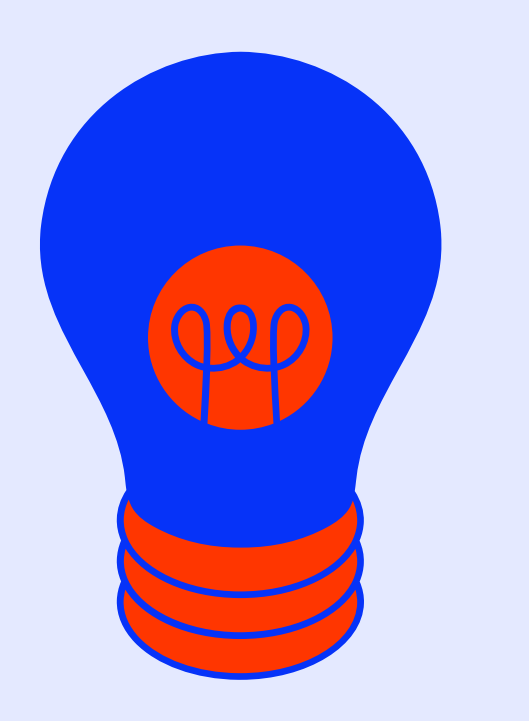

## Input our GIF size and click Create new design Create your GIF canvas

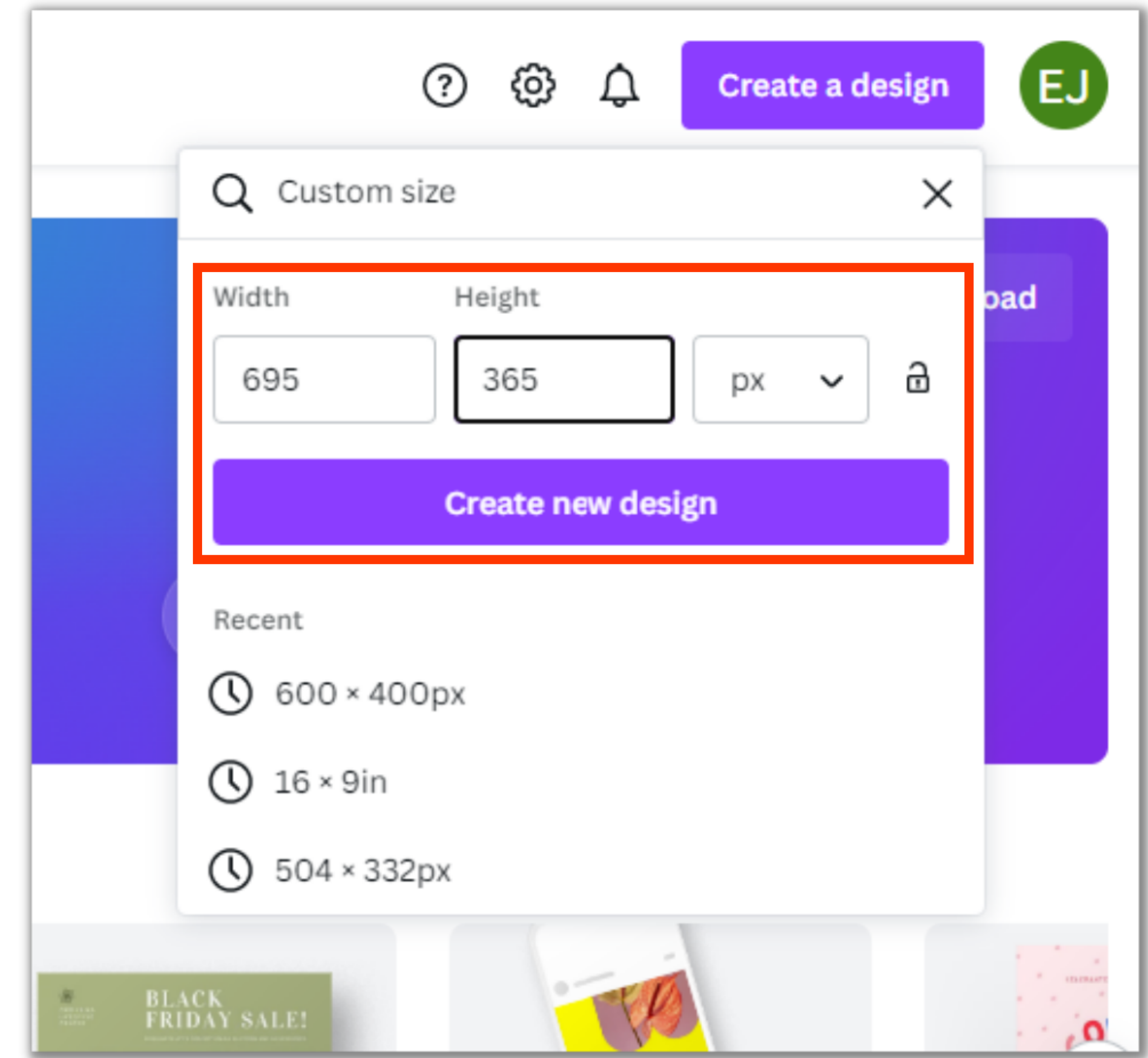

# Create a GIF from video

The More tab has extra Canva features, including Videos o

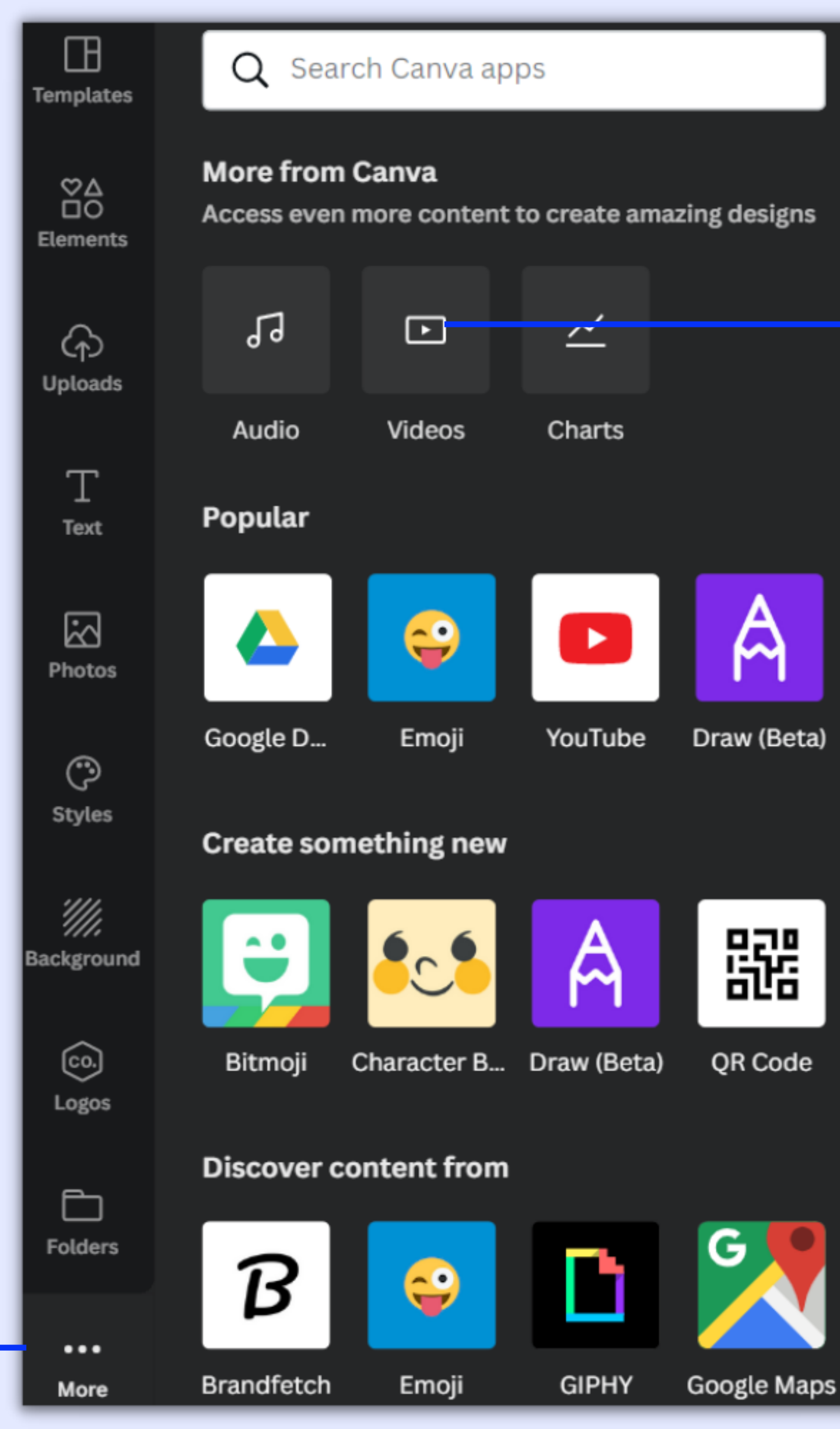

 $\bullet$  $\varpi$ Draw (Beta) 鬸 QR Code

### At the bottom of the Canva side panel, click More and select Videos

Selecting Videos will add the Videos tab to your Canva side panel

### In the Video tab, search for something specific (e.g. animals, s different themes

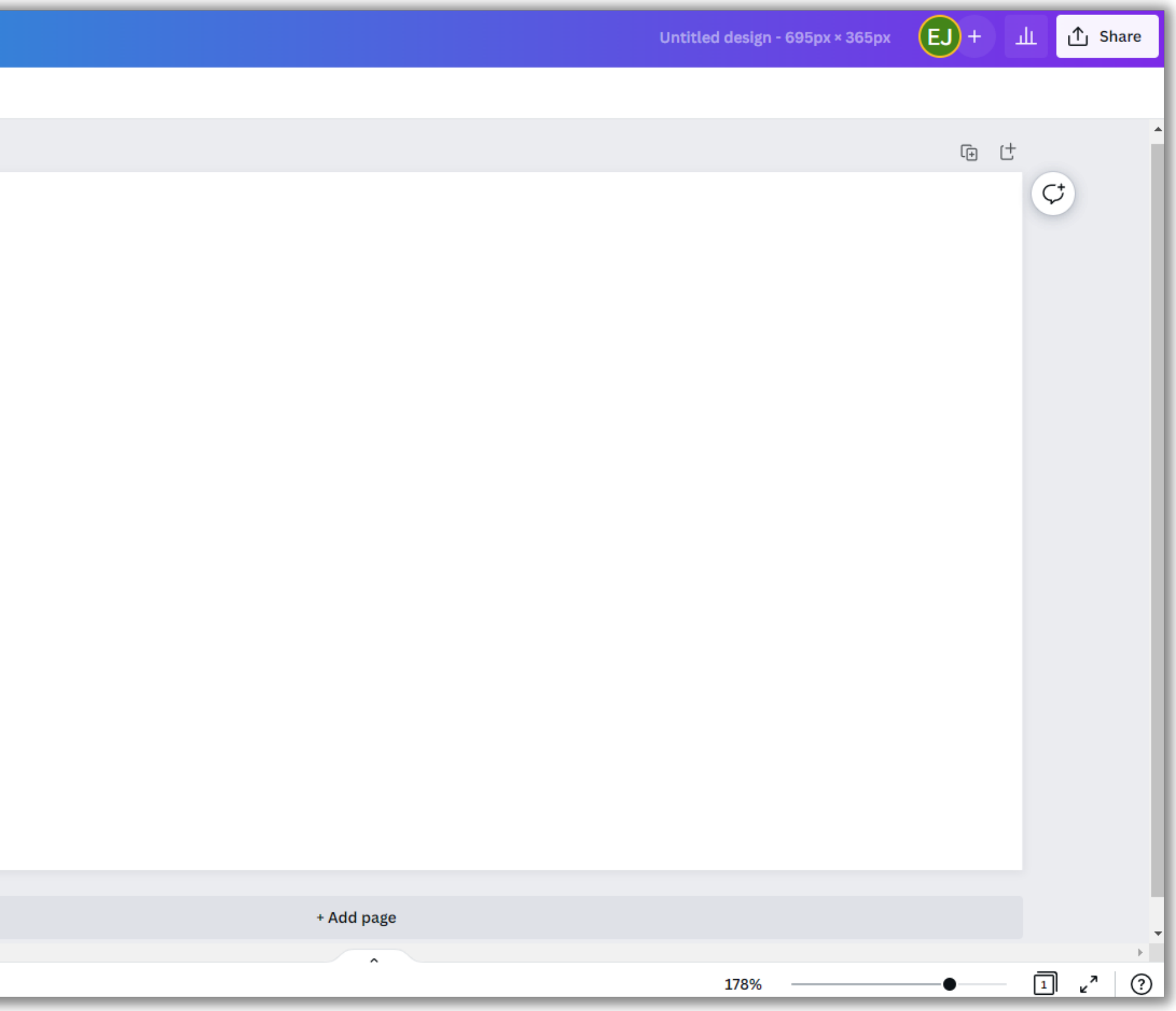

office, marketing) or browse Canva '

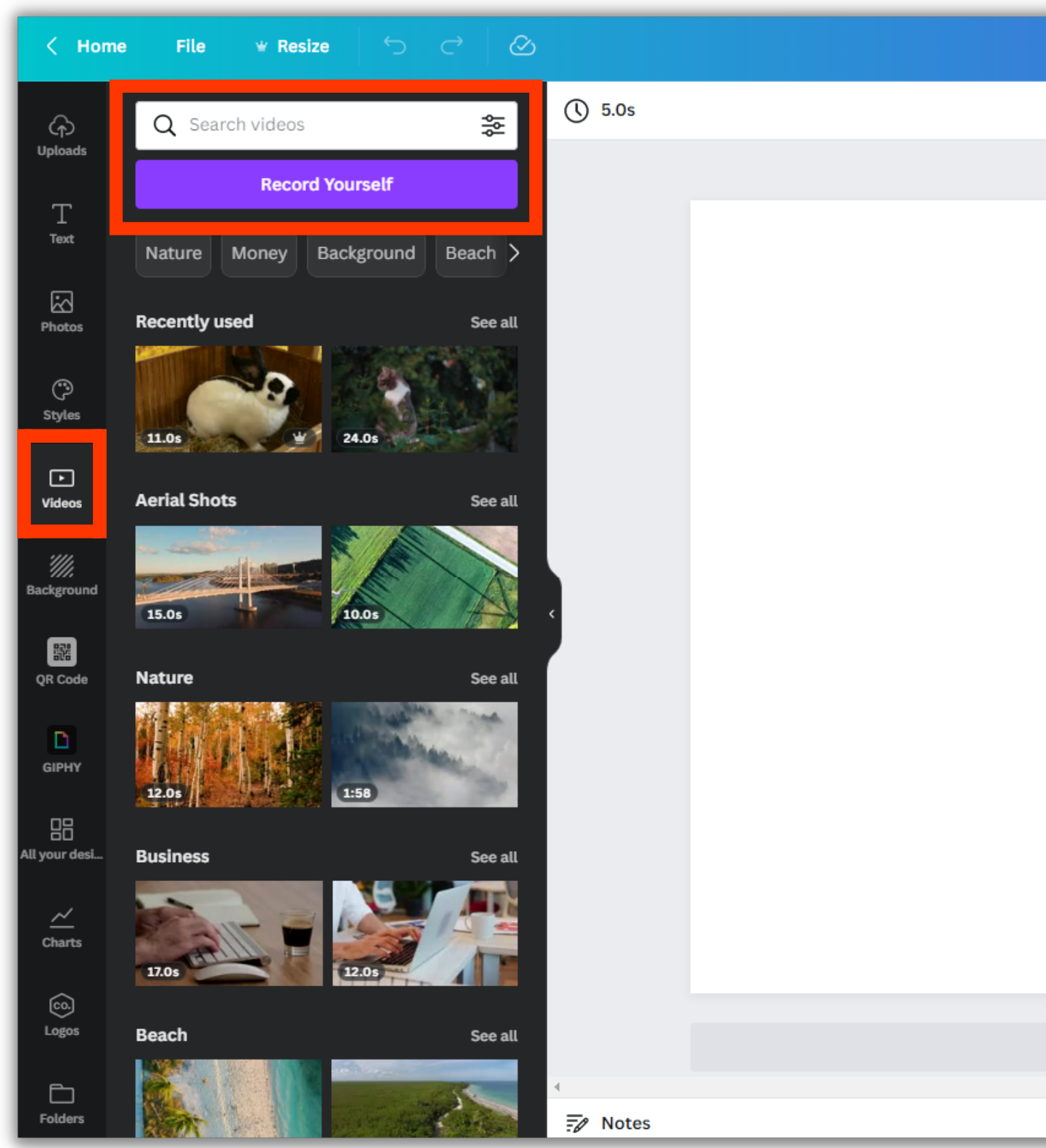

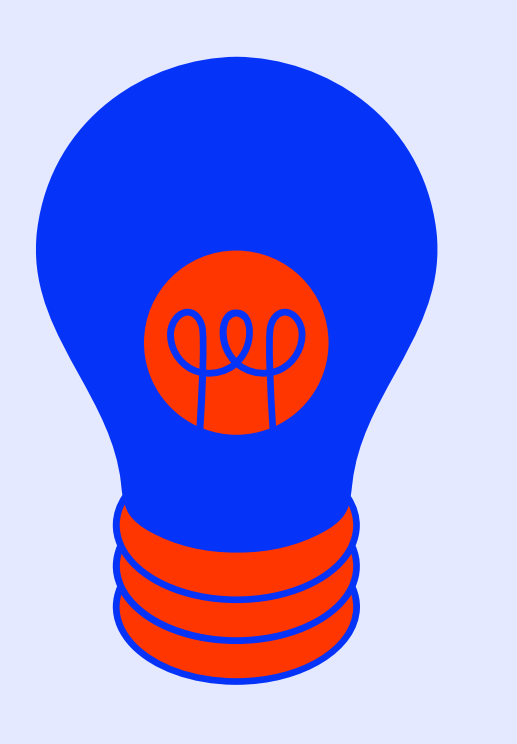

# Create a GIF from video

# Create a GIF from video

Once you have a video selected, click on the design to place it on your canvas. Right-click the video and select Set Video as Background

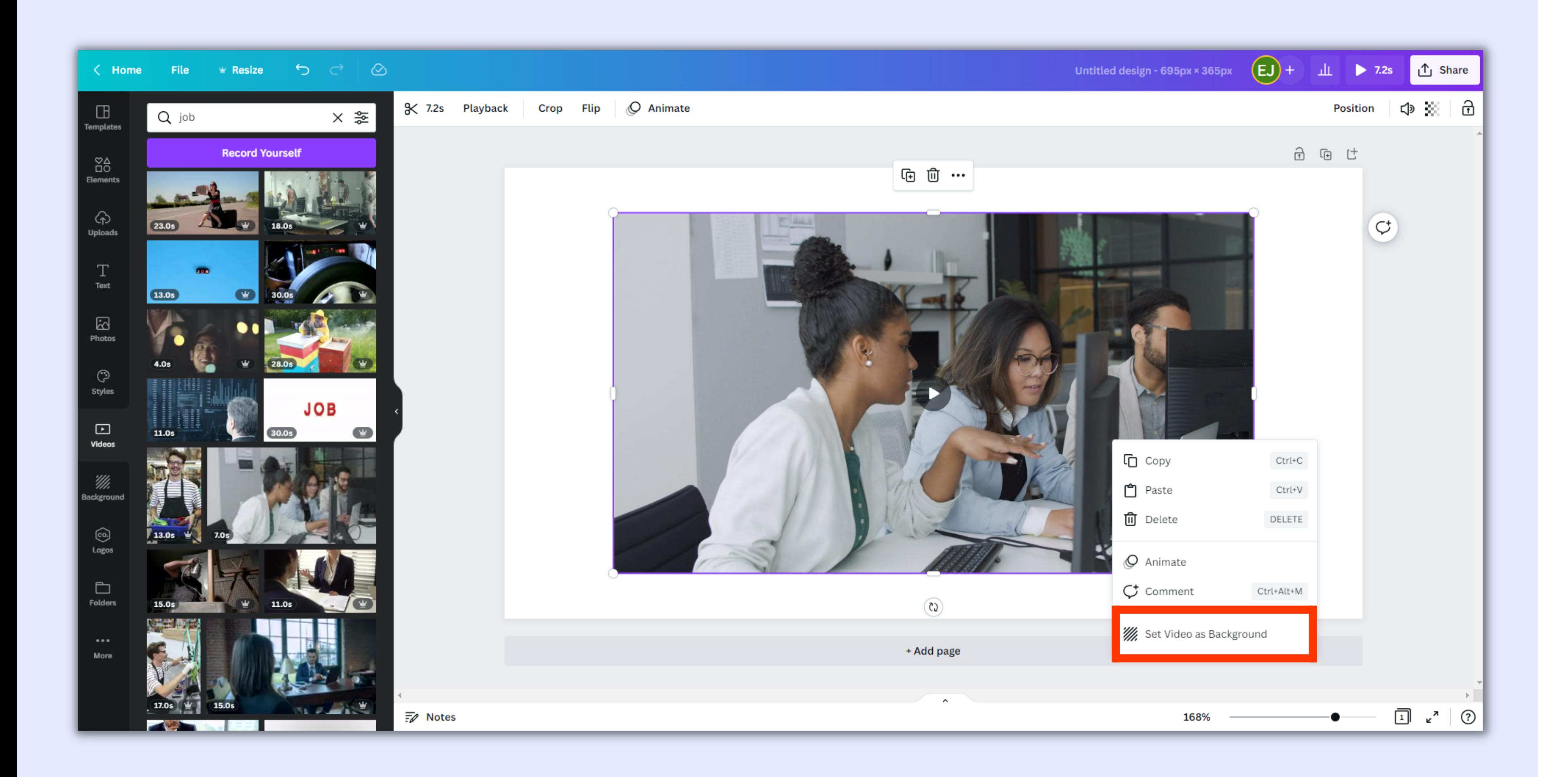

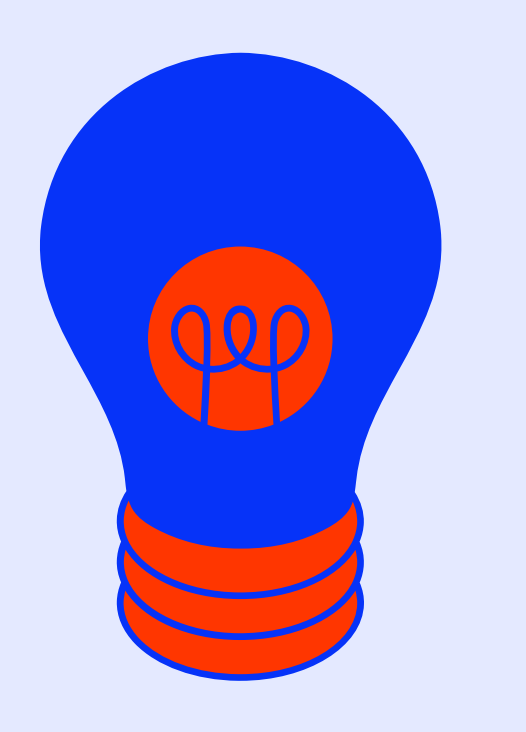

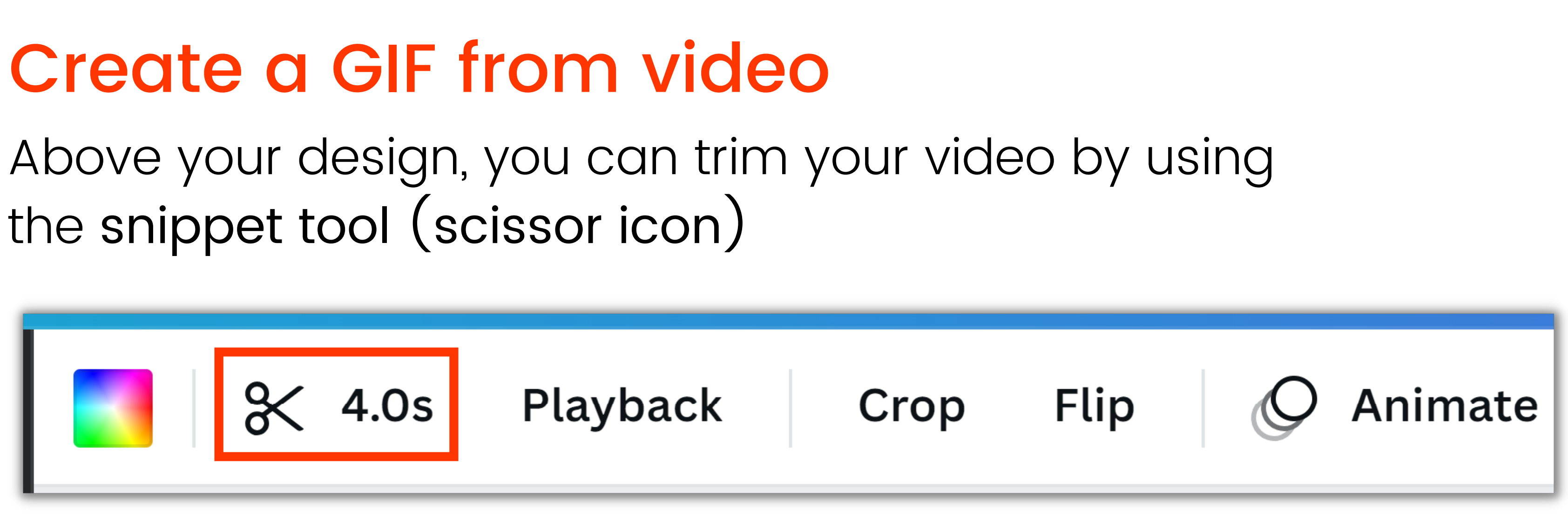

Aim for approximately 4 seconds, but double-check your GIF

size doesn 't exceed 10mb after downloading. If it does, go back and shorten the length of your video until it' s within 10mb

Either type your desired length into the text box on the left, or click and drag the purple edges of the video

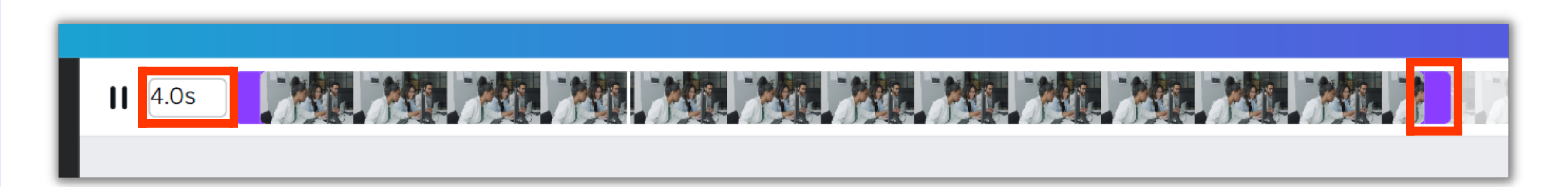

## Create a GIF from video

Click on the Text tab on the Canva Side Panel, click Add a text box, and add additional information (e.g. a CTA, your website, a contact number) Click on the Upload tab, upload a PNG image of your logo, and click on

Make sure to leave room for your Job Title. Your job title will be automatically centred by default, unless you specify left or right alignment

it to overlay your logo onto your Job Share Design

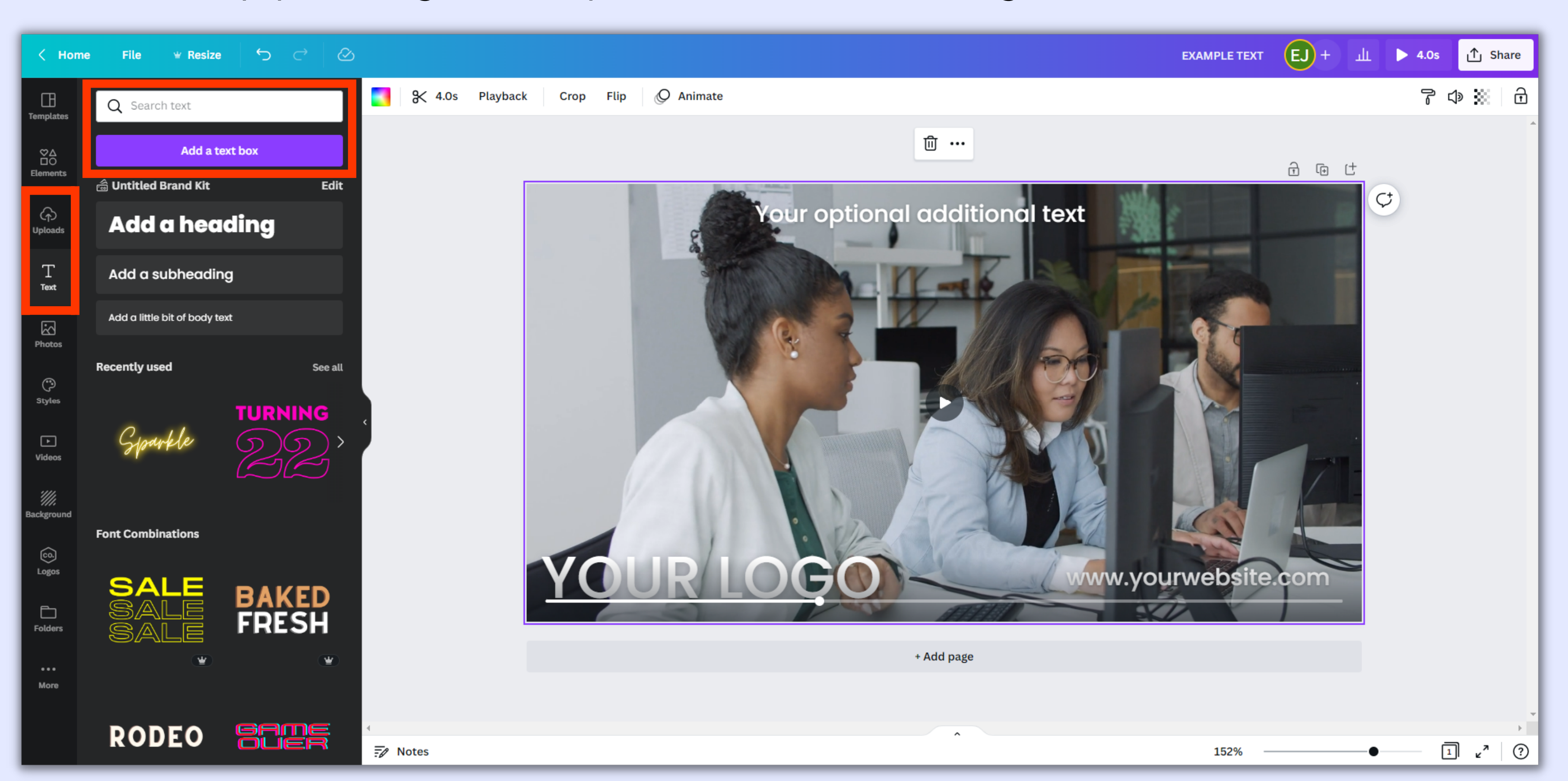

Once you have finished your design, click Share and then click Download

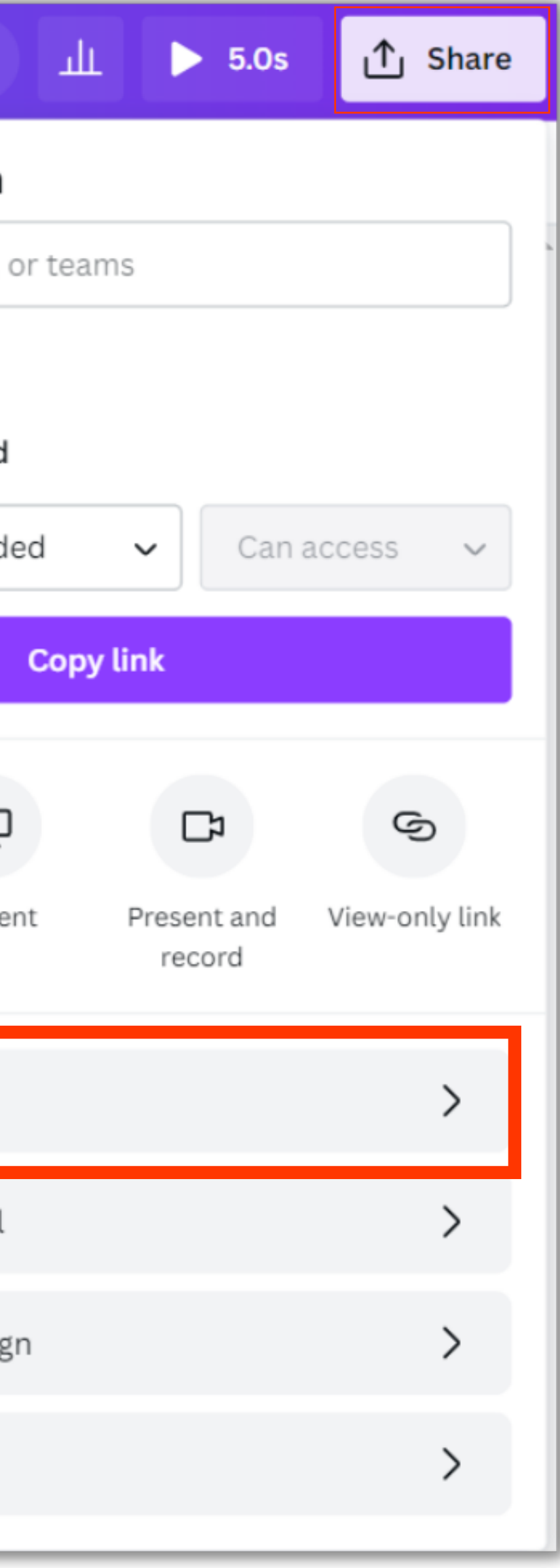

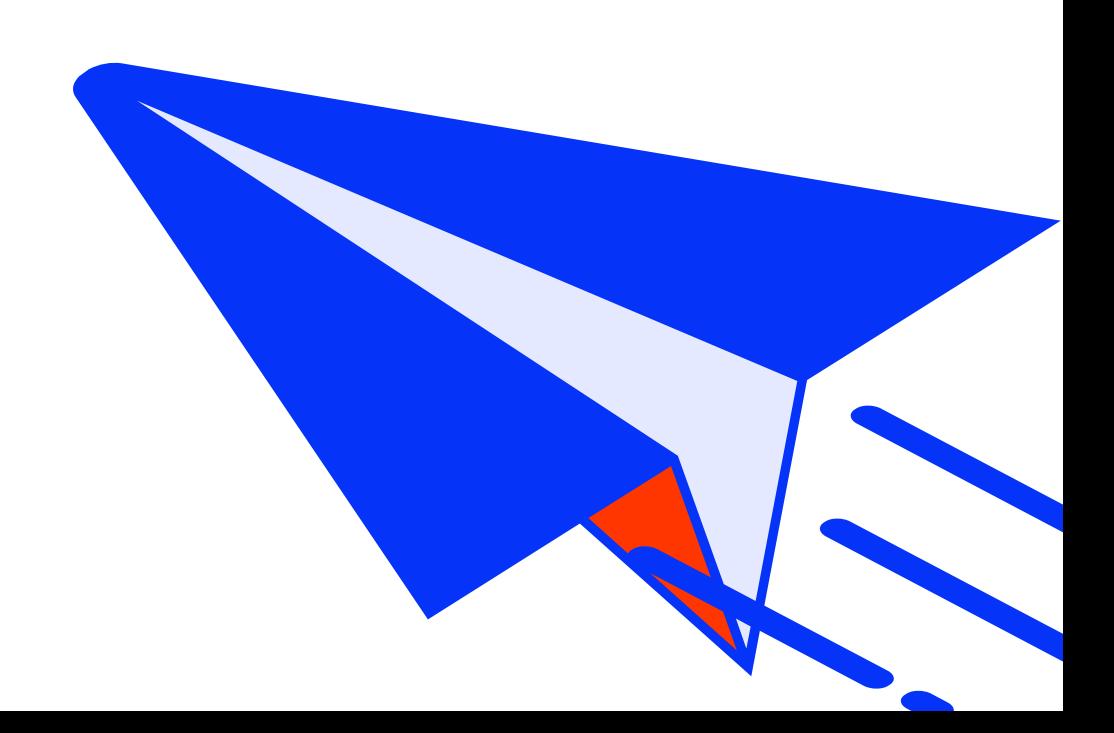

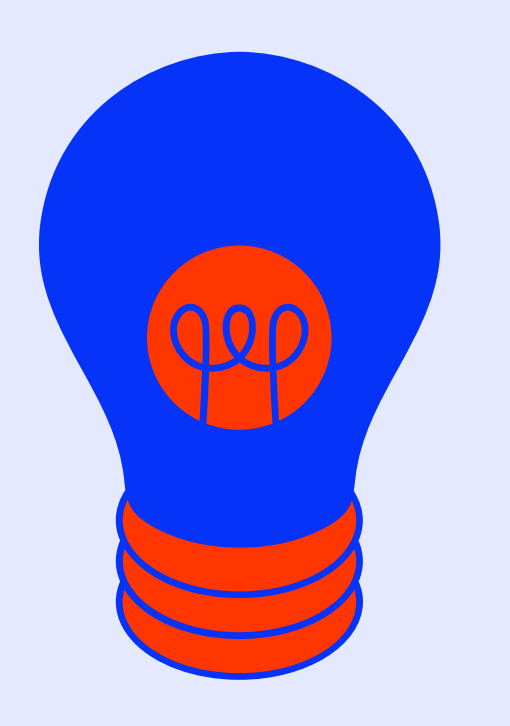

# Save and export your Job Share Design

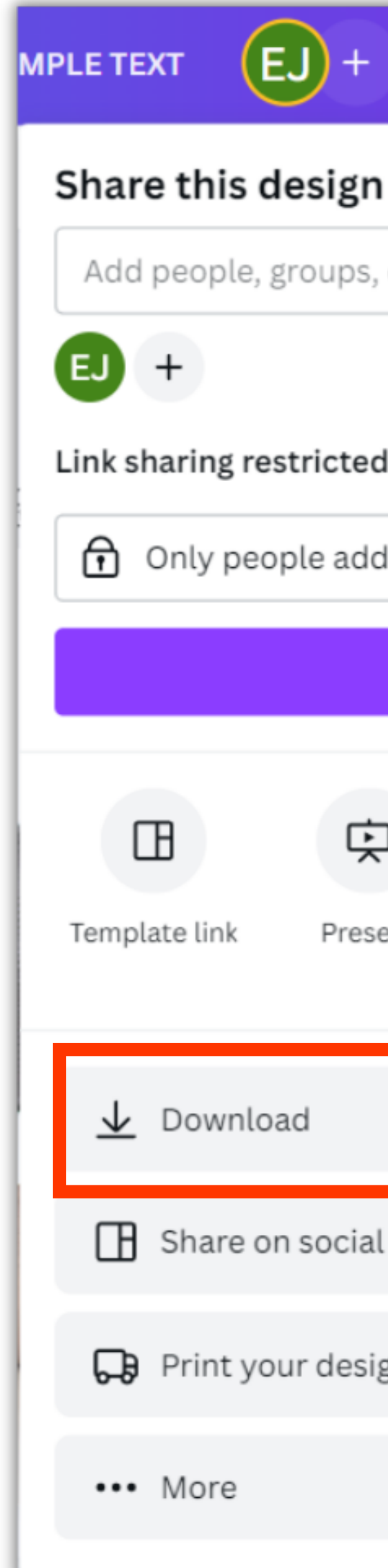

# Save and export your Job Share Design

Click the File type drop-down, select GIF, then click Download

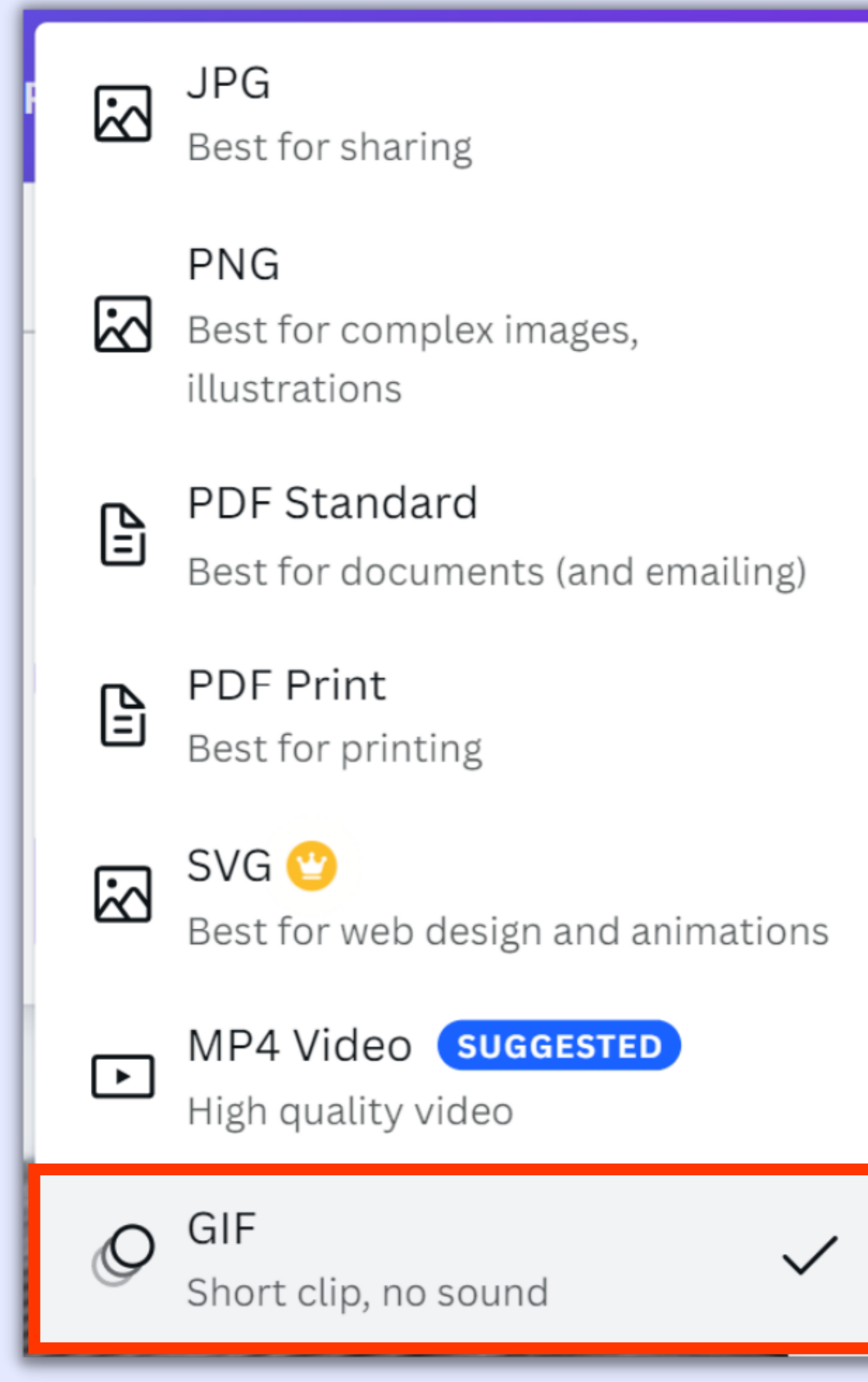

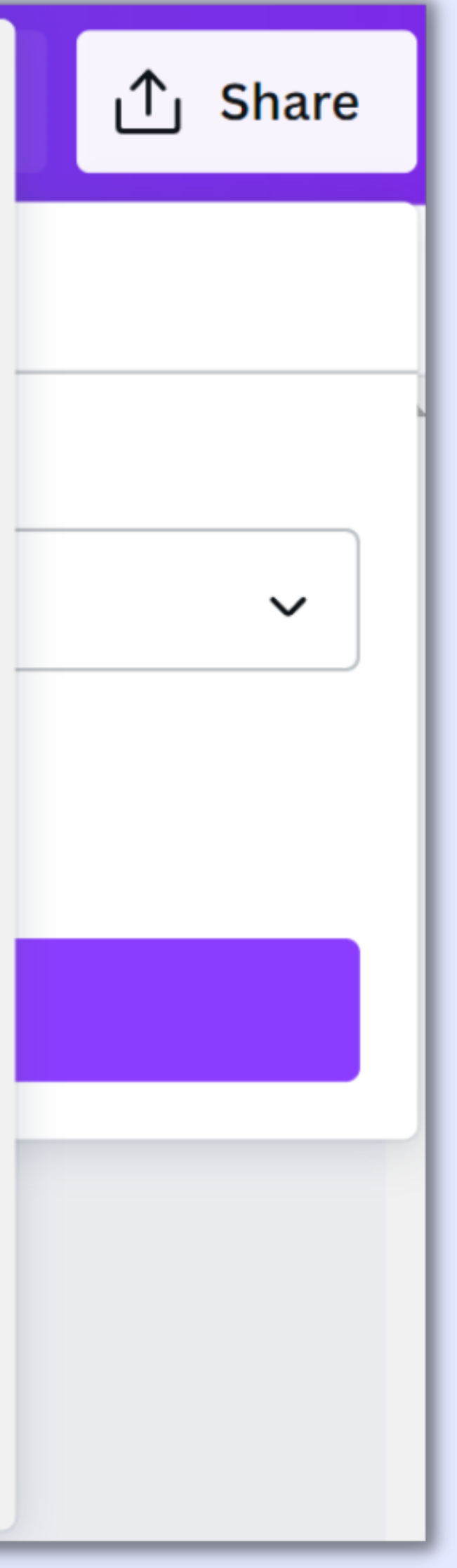

### On the Text tab on the Canva Side Panel, click Add a textbox, and re hiring, your website, a CTA)

write your chosen text (e.g. we '

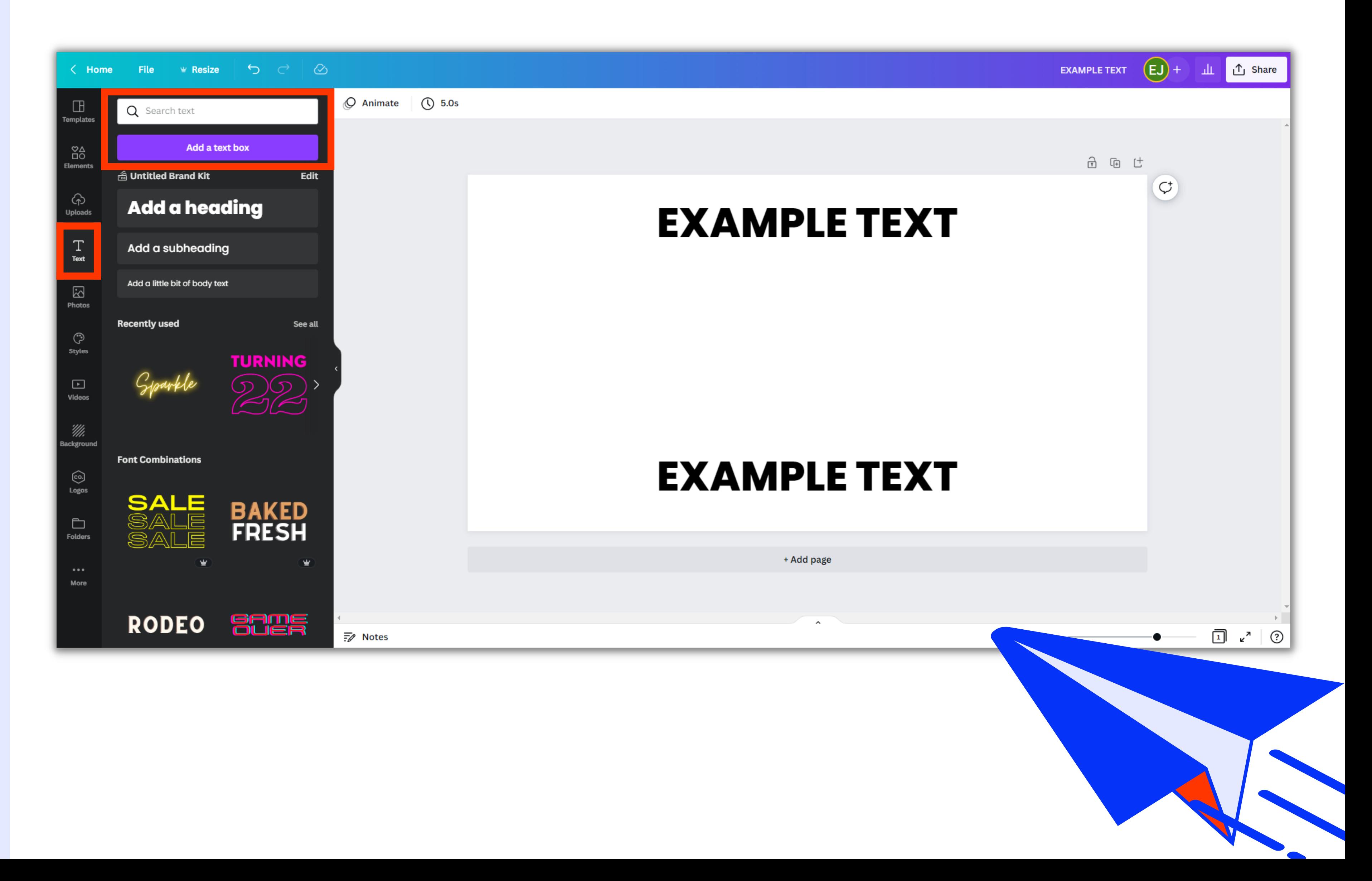

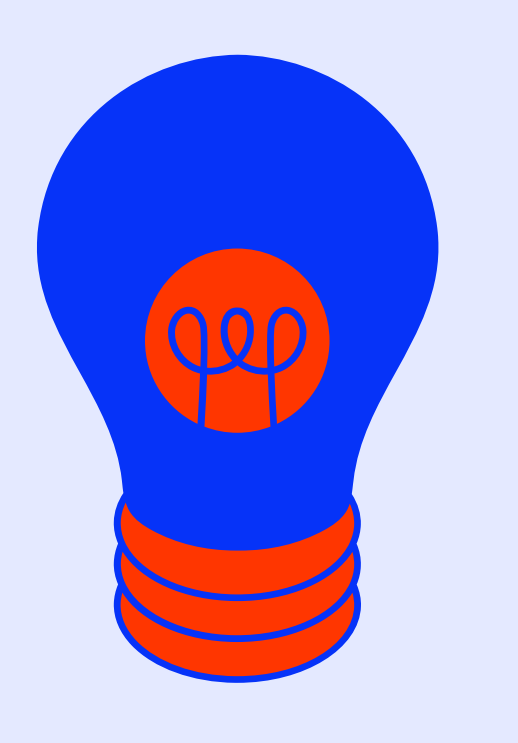

# Create a GIF with animation

# Create a GIF with animation

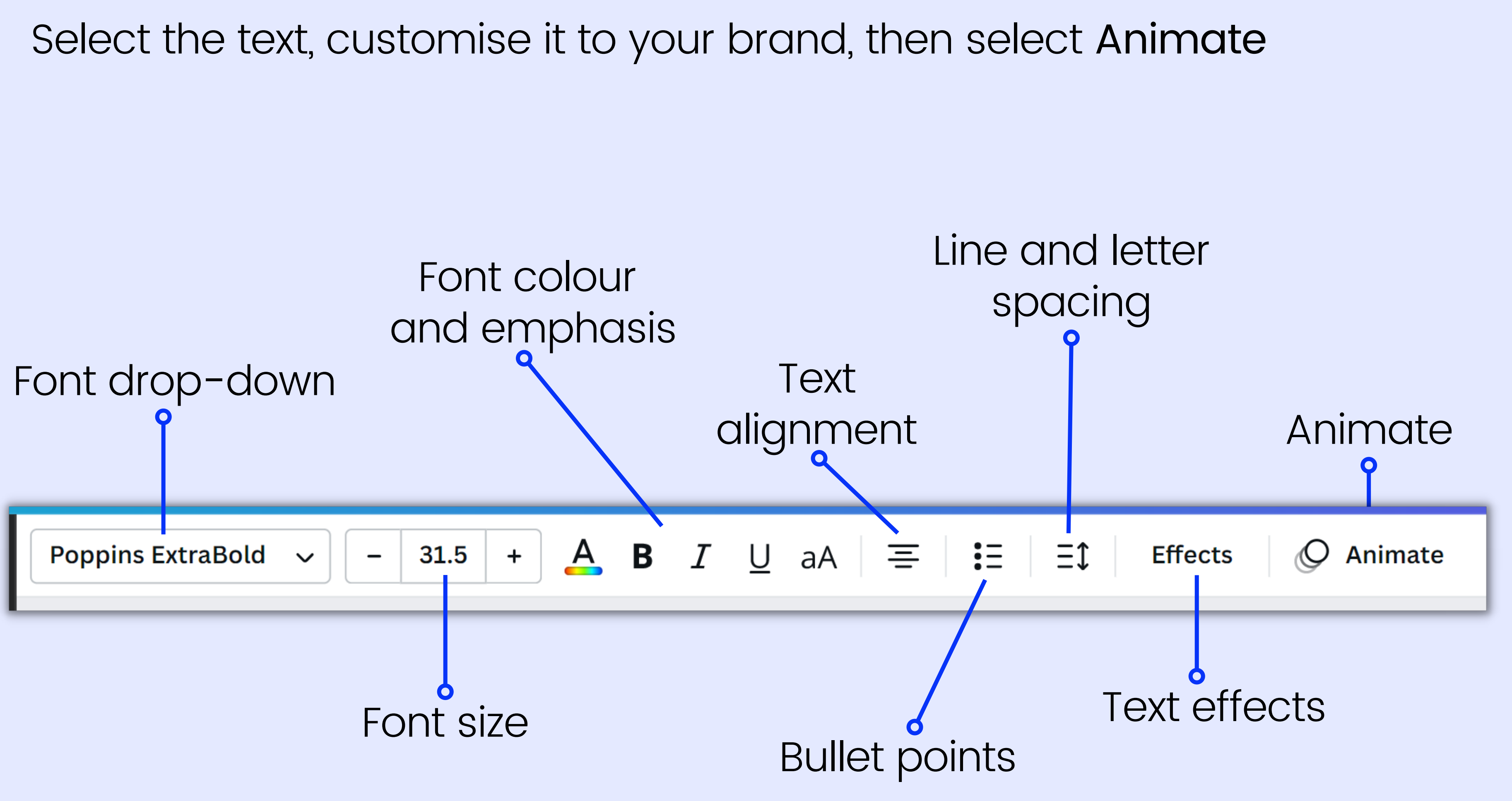

Under the Text Animations tab, choose an animation. You can hover over the animations before clicking on them to see a preview

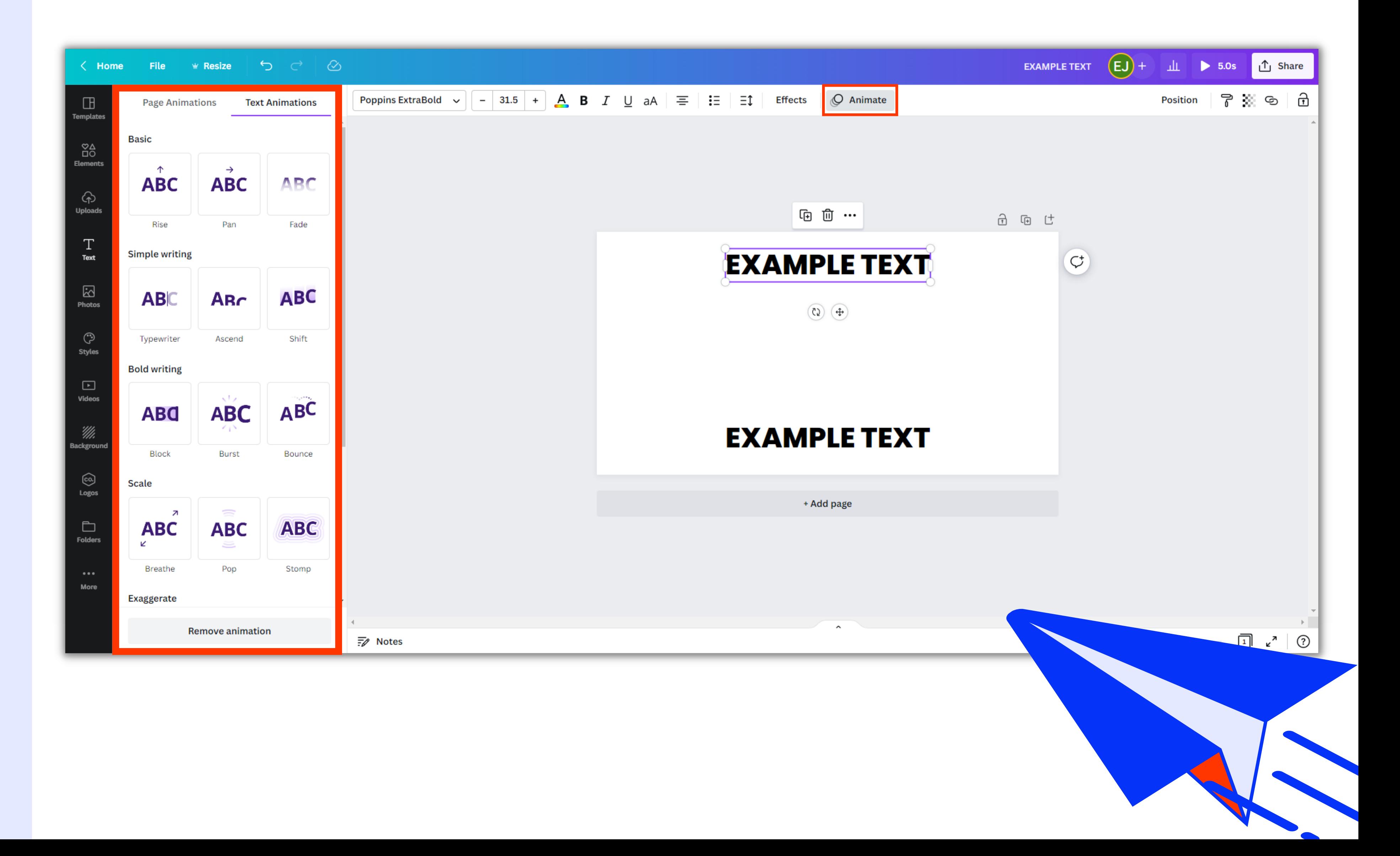

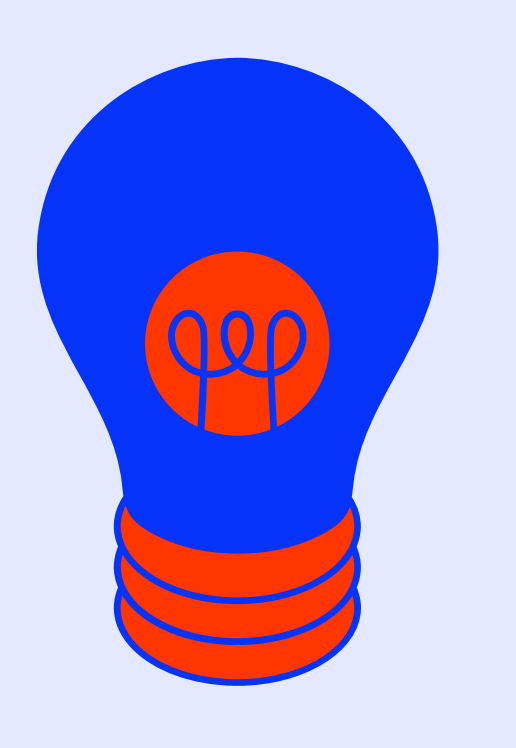

# Create a GIF with animation

## Create a GIF with animation

Add a background image with a free-to-use Canva image from the Photo tab or your own external image from your computer files in the Uploads tab

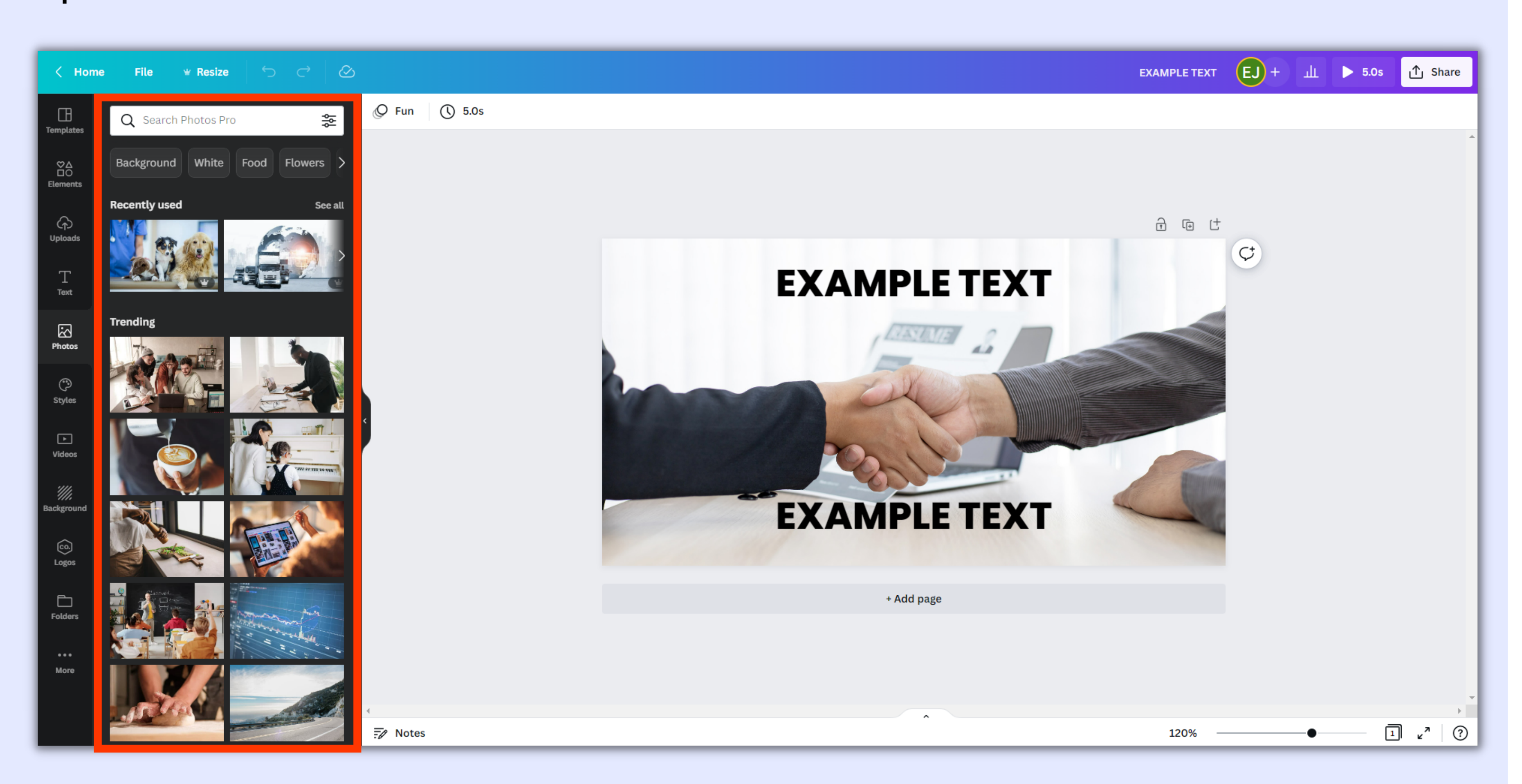

Make sure to leave room for your Job Title. Your job title will be automatically centred by default, unless you specify left or right alignment

Once you have finished your design, click Share and then click Download

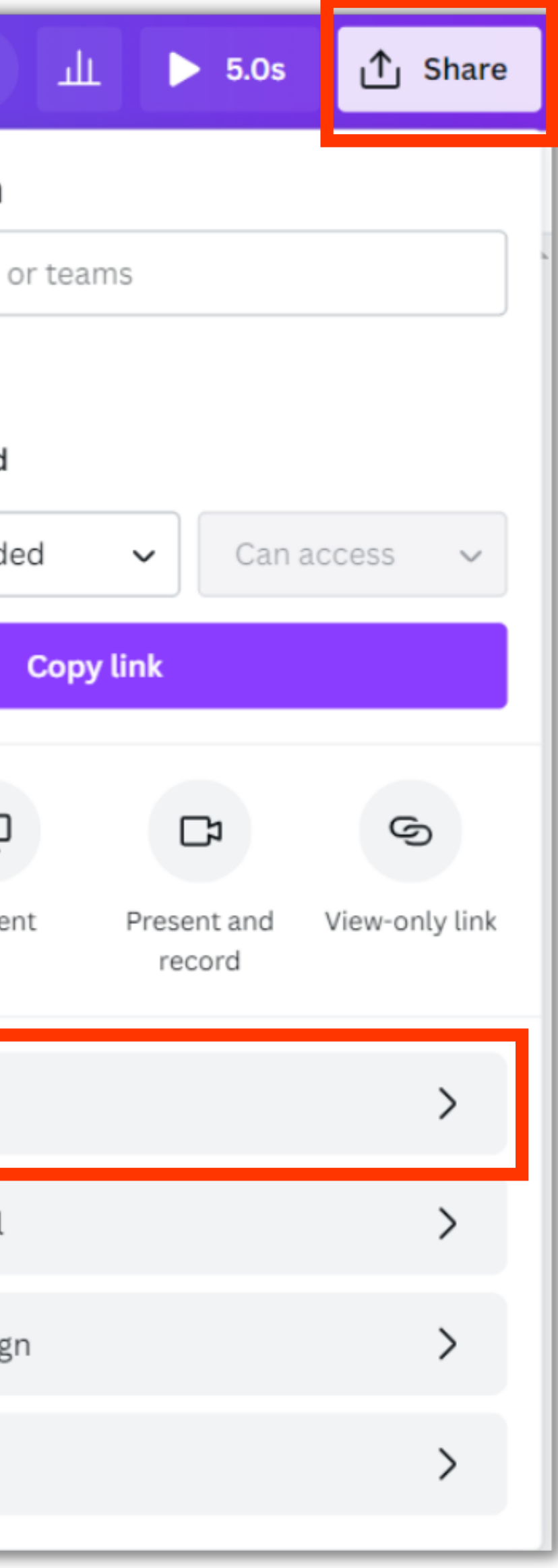

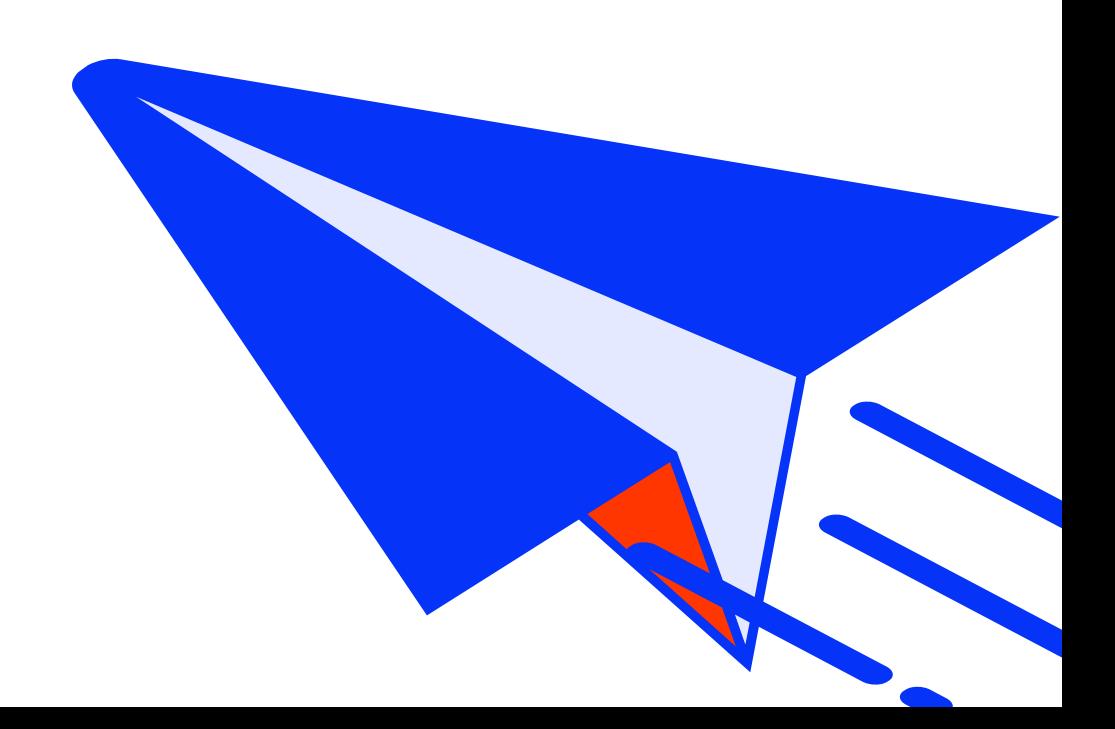

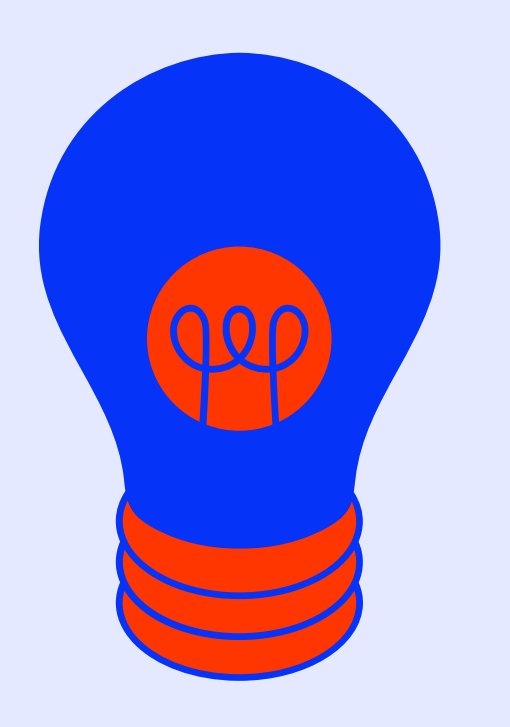

# Save and export your Job Share Design

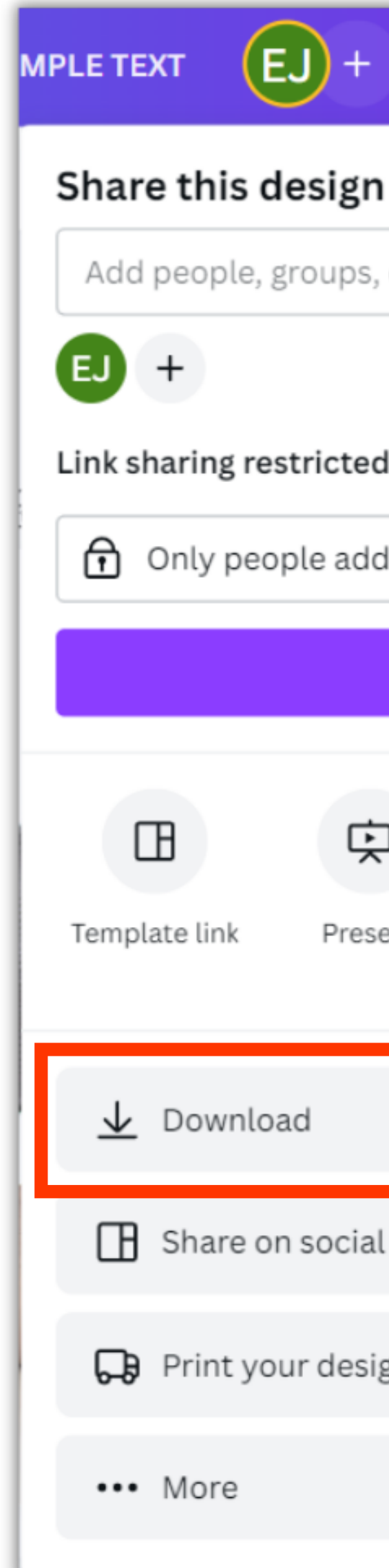

# Save and export your Job Share Design

Click the File type drop-down, select GIF, then click Download

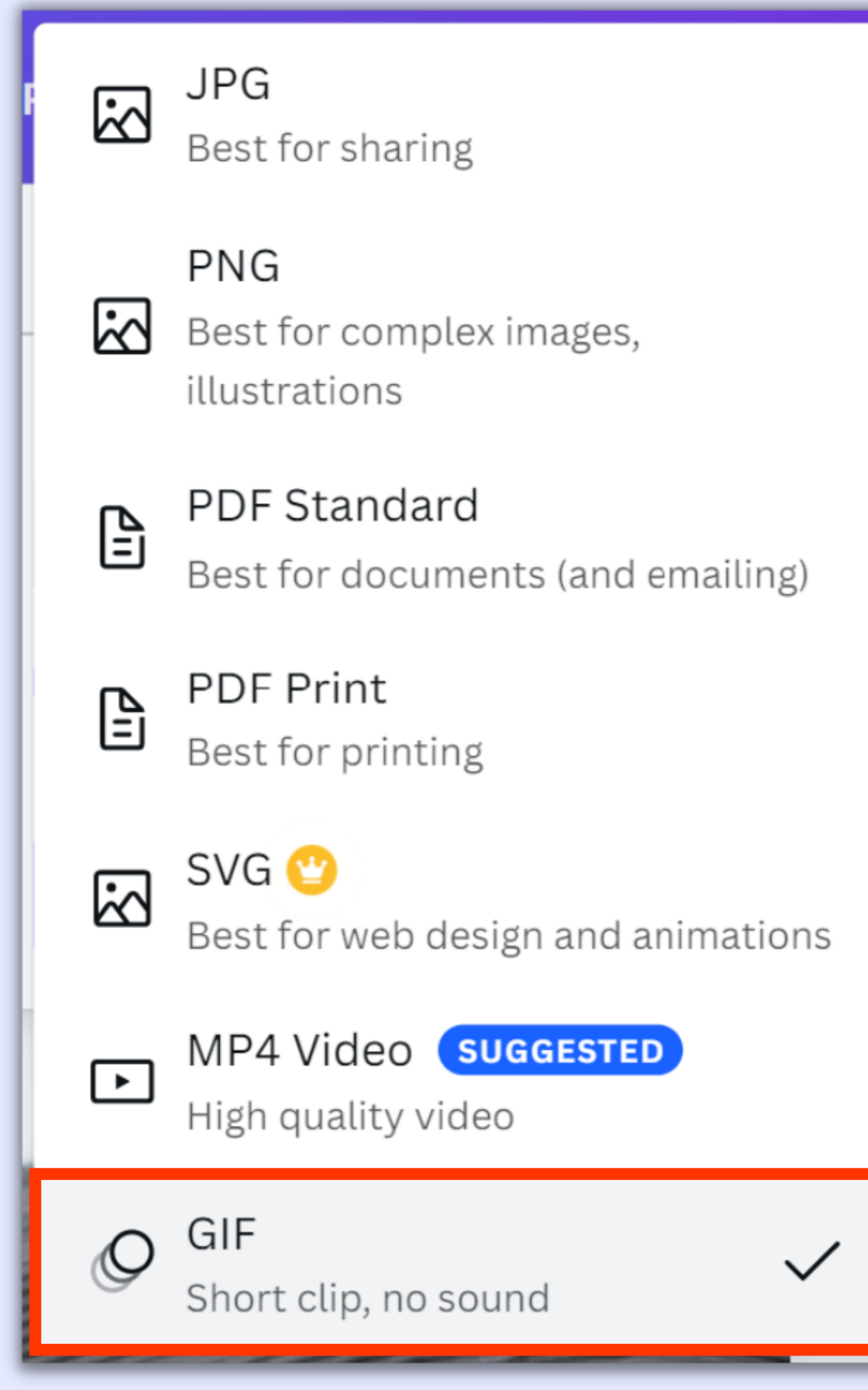

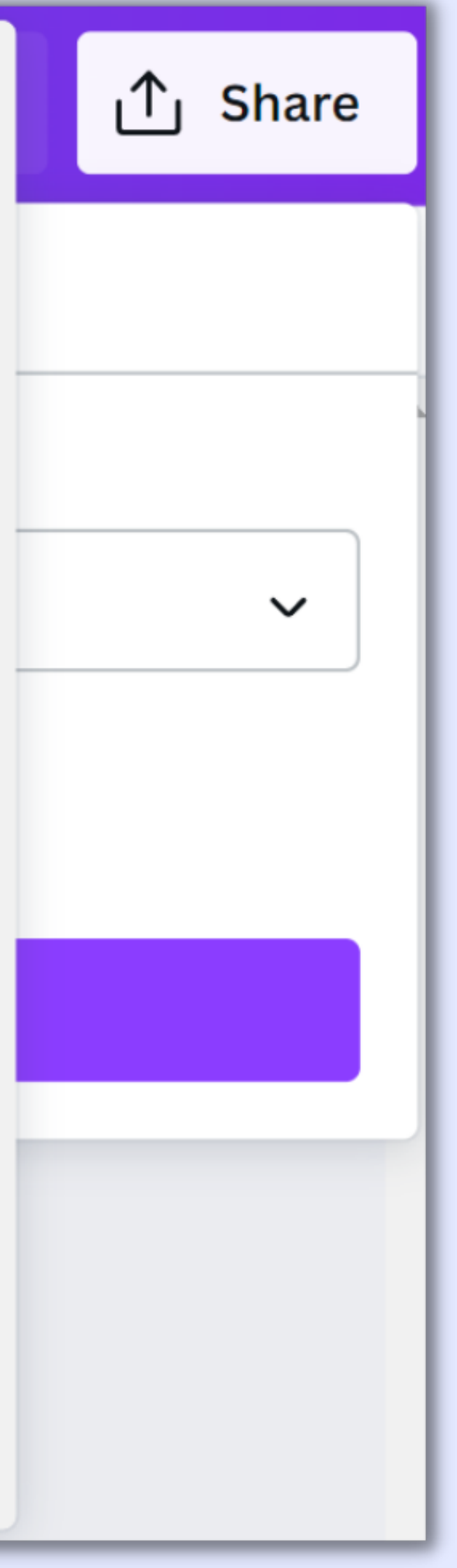

# How To Make a Job Share Design GIF in Canval

www.paiger.co

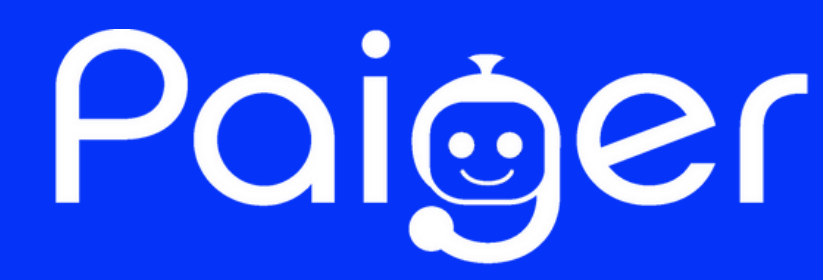

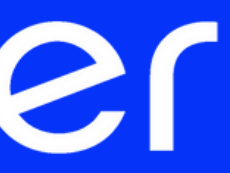